## Resource Library

## START A ZOOM SESSION SCHEDULED IN CANVAS

## START YOUR ZOOM SESSION IN CANVAS

- 1. Log in to https://fau.edu/canvas and navigate to a course where you would like to schedule a session. a. If you have not scheduled a Zoom meeting in Canvas, **[follow the instructions here](https://zoomsupport.cosocloud.com/knowledgeBase/11355403).**
- 2. From the course's navigation menu, click **Zoom**.
- 3. Under the **Upcoming Meetings**tab, click the**Show my course meetings only** option.
- 4. Locate the meeting that you would like to start.
- 5. Click the **Start** button to the right of the meeting's information.
- 6. If prompted, allow your browser to open/launch the **Zoom Meetings** application.
- 7. After the meeting window launches, click the **Join with Computer Audio**button.

Starting a Zoom Session Scheduled in Canvas| Updated 8/3/2020

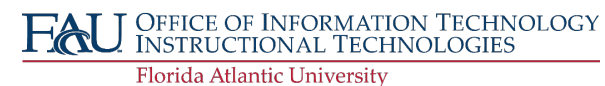